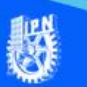

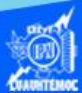

# **Métodos de navegación y selección en Excel 2016**

## **Celda inicio**

Independientemente de la posición donde se encuentre el cursor, es decir, ubicado en la celda activa, se puede ir de manera rápida y sencilla a la celda conocida como inicio que tiene una dirección o referencia de A1, para ello hay que desplazarse con el ratón, mediante las barras de desplazamiento, o bien utilizar las teclas de atajo Crtl + inicio, y la celda activa será la que está en la esquina superior izquierda.

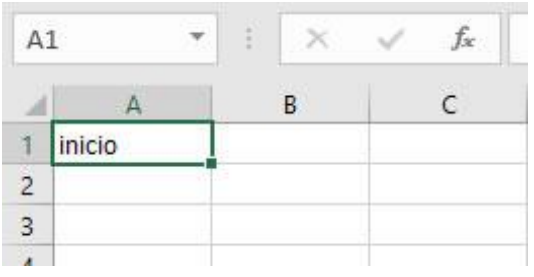

## **Celda final**

Una vez terminada la captura de información de la hoja de cálculo, se tiene la necesidad de desplazarse rápidamente hasta la última celda que tiene datos en la hoja, es decir, la celda que está en la esquina inferior derecha, para ello se puede desplazar con el puntero o bien emplear las teclas de atajo Ctrl + fin, y súbitamente nuestra celda activa será la última que tiene información.

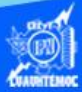

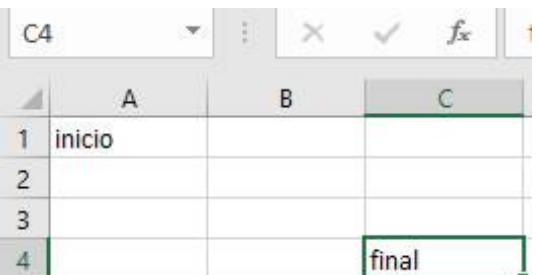

## **Última fila**

La hoja de cálculo electrónica conocida como Excel 2016 tiene 1048576 filas, lo cual es un número considerable de renglones para ir desplazándose de uno por uno, mediante el ratón y las barras de desplazamiento, por ello se debe emplear las teclas de atajo Ctrl + flecha hacia abajo, logrando ubicar la celda activa en la última fila de la misma columna.

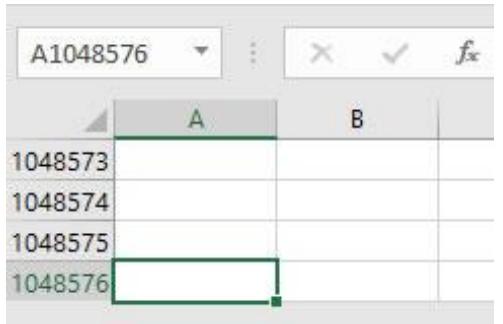

## **Última columna**

El número de columnas en una hoja de cálculo electrónica de Excel 2016 es 16384, por ello, no es nada sencillo, desplazarse a través de las barras de desplazamiento para ubicar la celda activa en la última columna de la fila, para ello se puede manipular las teclas de atajo de Ctrl + flecha hacia la derecha, y así rápidamente la celda activa se ubica en la última columna.

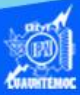

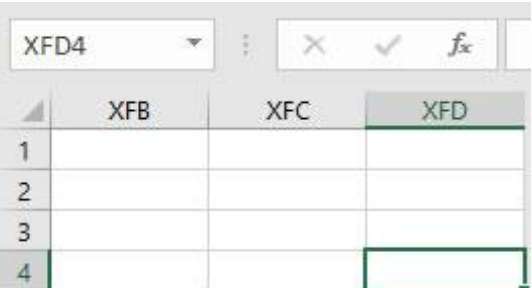

### **Desplazarse a cualquier celda**

Otra forma rápida de moverse por la hoja de cálculo, cuando se conoce con seguridad la celda a donde se desea ir, es utilizando el cuadro de diálogo Ir a, se puede obtener dicho cuadro de diálogo de tres maneras diferentes:

Por medio de la cinta de opciones inicio

- Elegir el icono de buscar y seleccionar
- Aparece un menú desplegable
- Dar un clic en la opción Ir a
- Se presenta el cuadro de diálogo Ir a

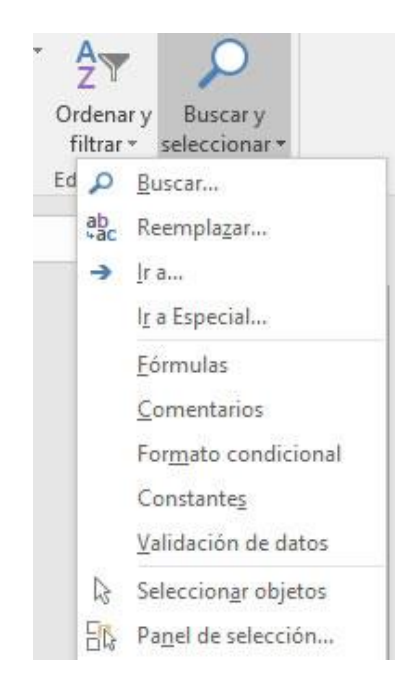

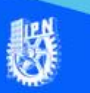

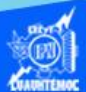

#### **Mediante teclas de atajo**

La forma sencilla de aparecer el cuadro de diálogo Ir a, es empleando la tecla de función F5, simplemente hay que oprimirla. Otras teclas de atajo para obtener el cuadro de diálogo de Ir a, es utilizando las teclas Ctrl + I, basta con oprimirlas y aparecerá la ventana de Ir a. Una vez que se tiene el cuadro de diálogo en la pantalla, se ubica el puntero en el cuadro de referencia, se teclea la dirección de la celda a la que se quiere desplazar y posteriormente dar clic en el botón aceptar, automáticamente el puntero se coloca en la celda activa solicitada.

Una opción rápida para ubicarse en una celda determinada, es a través del cuadro de nombres de la barra de fórmulas, simplemente basta con teclear la dirección de la celda a la cual deseamos desplazarnos y oprimir la tecla enter, automáticamente la celda activa será la indicada anteriormente.

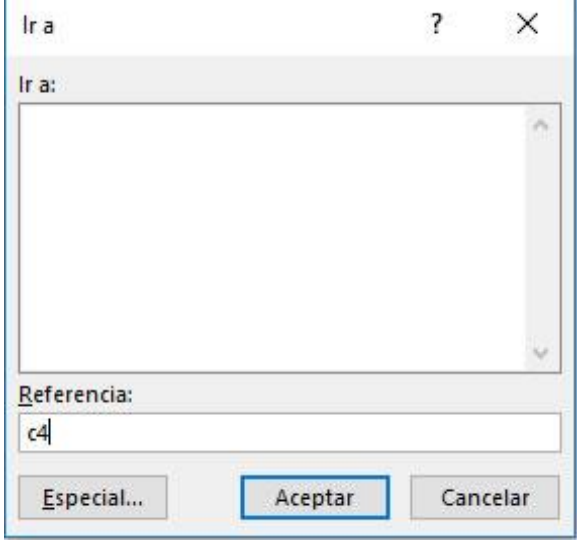

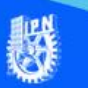

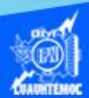

#### **Cambiar de hoja de trabajo**

Cuando el proyecto requiere el manejo de muchas hojas de cálculo, es necesario saber cómo desplazarse rápidamente por todas las hojas, una manera sencilla es el uso del ratón y dar un clic en la hoja requerida, sin embargo, cuando el ratón no se encuentra en óptimas condiciones, es necesario el empleo de las teclas de atajo Ctrl + avanzar página, y Ctrl + retroceder página, para moverse en las diferentes hojas.

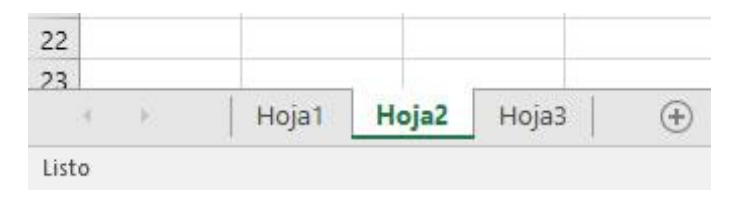